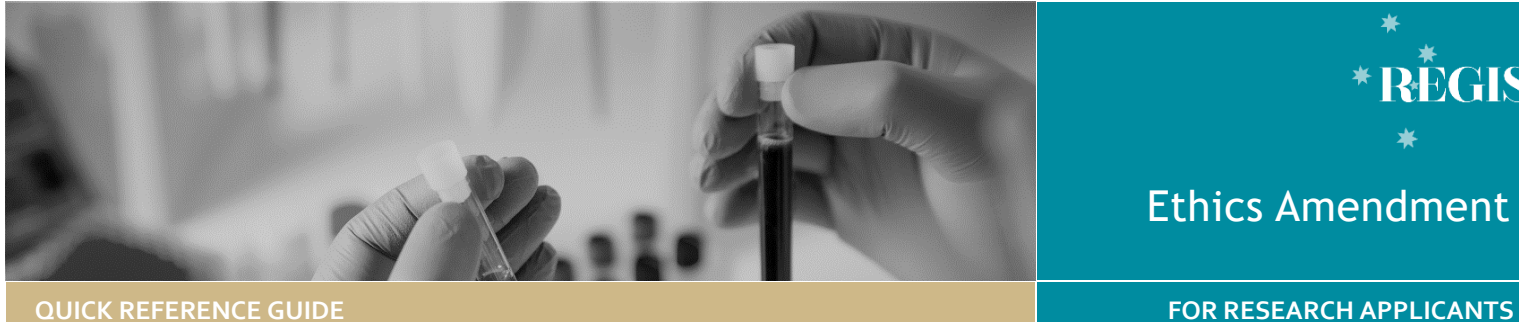

**RÈGIS** 

# Ethics Amendment - Completing & Submitting

# Amendments in REGIS

The following Amendment types require application via REGIS

**General Amendment** affecting the conduct, design, or methodology of a trial and includes changes to:

- a) information previously given in the HREA
- b) protocol
- c) information sheet(s) and consent form/s for participants, or to any other supporting documentation for the study.

**Request for an extension of HREC Approval** to extend the project beyond the original period granted by the HREC

### *Note: If you are requesting more than a 12 month extension you should contact the Research Office first, a full re-submission may be required*.

**Addition of a Site** update the study details of the additional site(s) and investigator(s). NSW sites will have a site application form generated in REGIS.

**Change to CPI/PI** notify the HREC of changes to the Coordinating Principal Investigator and/or site Principal Investigator(s).

# How does it work in REGIS?

The CPI has full access to complete the amendment form and is the only person who can submit. The CPI is able to give edit and view permissions to others. Editors can complete the application form but cannot submit.

The amendment form can be saved at any time and completed at a later date.

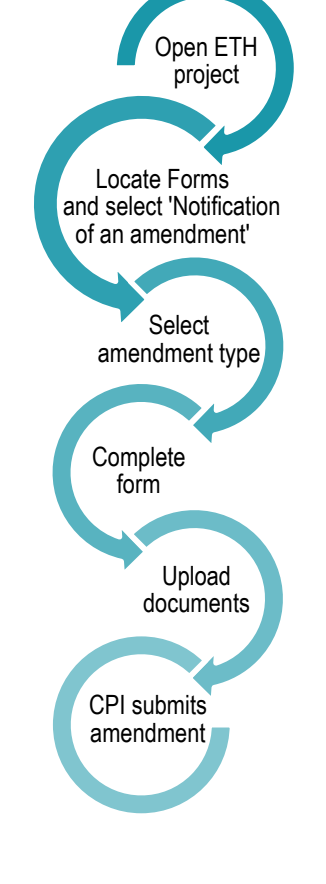

Once saved, the amendment is live for 365 days.

**Form Status**

- In Progress Form is with the applicant for completion or editing.
- Submitted Form is with the research office.
- Approved Form has been reviewed and approved. An email notification will be sent to the CPI and Admin Contacts.

# Complete & submit the Amendment

# **Step 1. Locate project**

If the project is not visible in the "Top 5 projects" section select Project to see all.

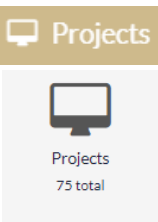

Search using the project title to filter down the options.

Click the required Project identifier (PID)

# **Step 2. Select the Ethics Project**

The Ethics Project is where users manage post approval activity. (e.g. amendment, safety and annual reporting). Only an approved study can have an amendment created.

Click on the ETH or click on the three dots  $\frac{1}{2}$  next to the identifier and then select 'Project information'

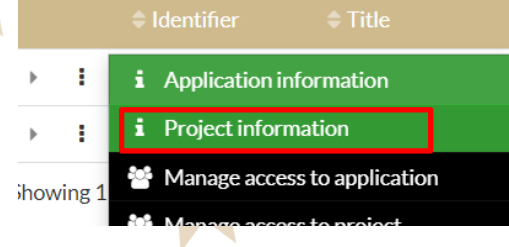

Both of these options will take you to the Project Information page

# **Step 3. Open Amendment Form**

Select 'Forms' from the menu on the left

**图 Forms** 

Select '+ New form'

 $+$  New form

Select 'Notification' of an amendment to a research study'

## **ETHICS AMENDMENT**

Select the form you wish to fill out:

Notification of an amendment to a research study

#### **Step 4. Complete the amendment form**

Select the type of amendment (from the drop-down list on page 1), and provide a response to all questions.

**Document Upload** If there are *no documents required* for the amendment, click the document checkbox and select the Delete icon

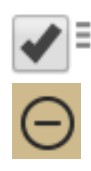

**Uploading a New Documents** A new document is a document that does not yet physically exist in REGIS.

*Note: If you are unsure if the document already exists in REGIS select "Yes" and if the document does not appear in the Document Title/Descriptor drop down change the response to "No" and follow the below instructions.*

Uploading **a new document** select 'No'

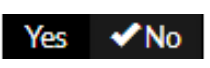

**Document Title/Descriptor:** Follow this format: <short description of doc type>- <brief unique descriptor>

(**PISCF-Intervention**, **IB-DrugName**) **20 characters max.**

**Document Filename:** will prefill **Document Type:** select from the dropdown

**Version and Date:** these are the version and date of the document (normally listed in footer).

This information will give the file a REGIS title

*Note: Current functionality of the system requires electronic file names to remain the same throughout the life of the study. Don't add version or dates to the electronic file name.*

Click Upload New , 'Choose File' and then 'Start upload'

To add more new documents select the 'Add Row' icon

**Uploading a New Version of a Document A new version of an approved document** is used when the document is already physically located in REGIS.

If you are uploading an *updated version of an approved* select yes.

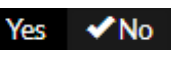

You will select the title of the document you are updating:

**Document Title/Descriptor:** select the form from the dropdown options. **Document Filename:** this will preload. **Document Type:** this will preload. **Document Version and Date:** *new* version and date of the document (normally listed in footer).

Click Upload New , 'Choose File' and then 'Start upload'

*Note: Current functionality of the system requires the electronic filename to match the original.* 

The Document Filename will appear next to the title/descriptor.

#### **Step 6. Declaration**

CPI must submit the amendment. *If you are not the CPI save the form and notify the CPI that it is now ready to submit.*

Once submitted the status of the form will be 'Submitted' and each amendment form is given a unique identifier number

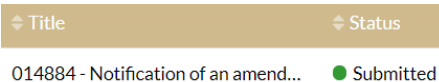

To download a copy of the amendment form and any attached documents click options (3 vertical dots) and then 'Download Attachements'.

Download Attachments

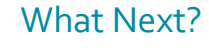

The amendment will be received by the Research Office managing the Ethics application.

Once reviewed you will receive either an approval notification or a request for further information (see. Ethics Amendment – Responding to an Information Request).

> **For technical assistance, contact REGIS HELP DESK**

**support@f1solutions.com.au 1300 073 447**

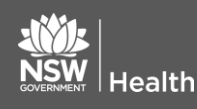

**July 2018 © NSW Ministry of Health SHPN (OHMR) 180126**

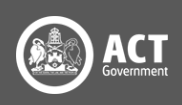